## **OfficeOnline krok po kroku**

Katarzyna Nawrot

Od niedawna (luty 2014) dostępna jest usługa podstawowej wersji pakietu Microsoft Office w formie online. Dostęp do OfficeOnline, bo o nim mowa, jest bezpłatny. Pakiet zawiera Worda, Excela, OneNote'a, PowerPointa, Outlooka, OneDrive'a, Kalendarz i Kontakty. Warunkiem skorzystania z pakietu online jest założenie konta w usłudze Microsoft.

Dużą zaletą jest możliwość pracy grupowej nad jednym dokumentem dla wszystkich użytkowników posiadających dostęp do usługi.

## **Rejestracja:**

Przechodzimy pod wskazany adres: [https://onedrive.live.com?invref=7882423abe7f5e8b&invsrc=90](https://onedrive.live.com/?invref=7882423abe7f5e8b&invsrc=90) i postępujemy zgodnie z opisami na grafikach:

Krok 1:

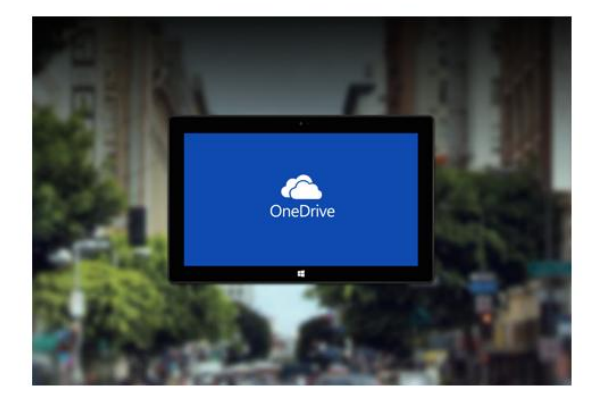

Ads by Browse2save. More Info | Hide These Ads

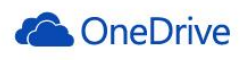

Konto Microsoft Co to jest? osoba@example.com Hasło

 $\Box$  Nie wylogowuj mnie

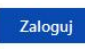

Nie możesz uzyskać dostępu do swojego konta? Zaloguj się za pomocą jednorazowego kodu

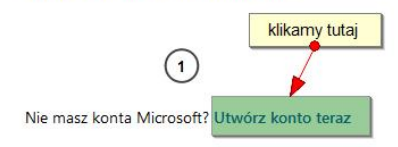

#### Krok 2:

**Nicrosoft** 

# worzenie konta

Nazwą nowego konta Microsoft może być dowolny adres e-mail, łącznie z adresem w usłudze Outlook.com, Yahoo! lub Gmail. Jeśli logujesz się już na komputerze z systemem Windows, tablecie, telefonie lub w usługach Xbox Live, Outlook.com albo OneDrive, zaloguj się za pomocą tego konta.

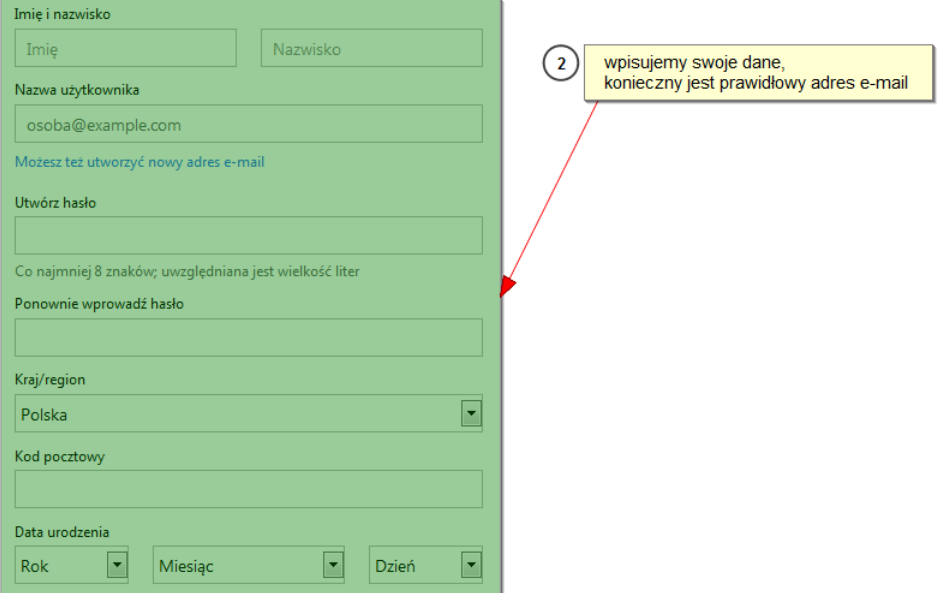

### Krok 3:

## **Konto Microsoft**

Możesz pomyśleć, że przesadzamy z ostrożnością, ale musimy sprawdzić, czy adres kasianw@op.pl należy do Ciebie

Aby przejść dalej, poszukaj w skrzynce odbiorczej wiadomości e-mail od zespołu kont Microsoft. Postępuj zgodnie z instrukcjami w tej wiadomości i dokończ konfigurowanie konta.

 $\mathbf{3}$ 

Użyj innego adresu e-mail jako nazwy konta Microsoft

Wyślij wiadomość e-mail ponownie

W tym kroku należy zalogować się na swoje konto e-mail podane przy rejestracji i potwierdzić link aktywacyjny w otrzymanym e-mailu.

Krok 4:

Konto Microsoft

# Zweryfikuj swój adres e-mail

Aby zakończyć konfigurowanie tego konta Microsoft, musimy jeszcze sprawdzić, czy ten adres e-mail należy do ciebie.

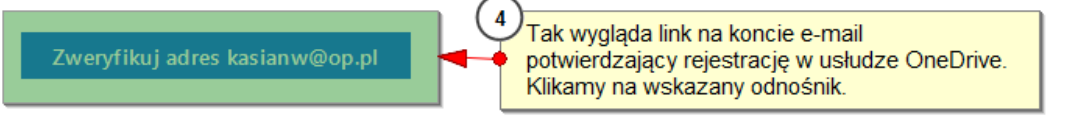

Jeśli to żądanie nie zostało zgłoszone przez Ciebie, kliknij tutaj, aby je anulować.

Dziekujemy! Zespół kont Microsoft

**Konto Microsoft** 

Wszystko gotowe!

### Krok 5:

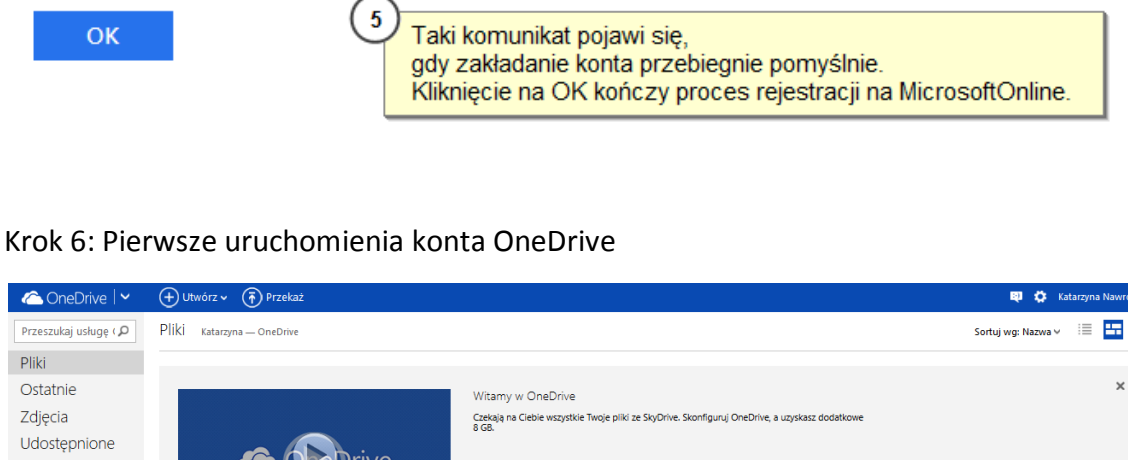

Dziękujemy za weryfikację adresu kasianw@op.pl. Możesz wrócić do wykonywanych wcześniej czynności.

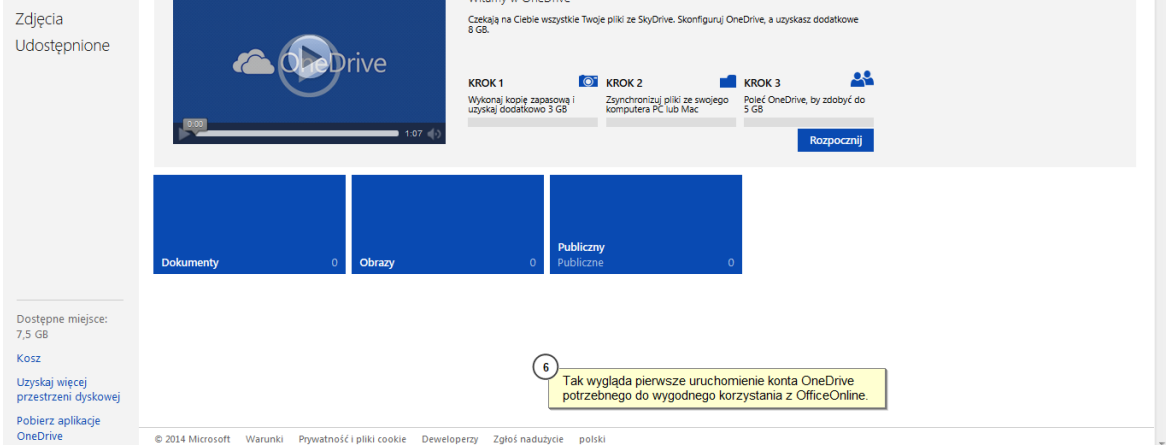

Krok 7: Dostęp do składników Office Online z poziomu OneDrive

*Do pakietu OfficeOnline możemy również dostać się wpisując bezpośrednio w przeglądarce internetowej adres office.com, login i hasło jest takie samo jak podczas rejestracji usługi OneDrive.*

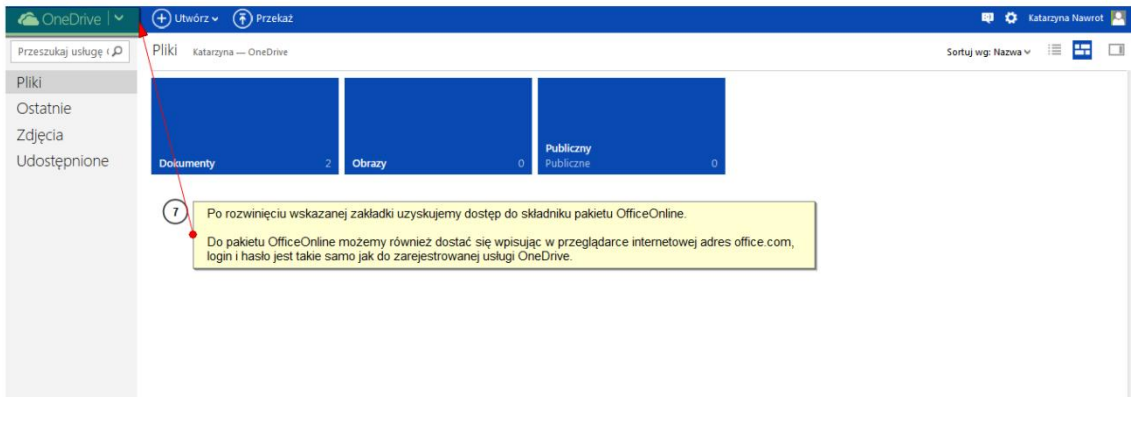

### Krok 8:

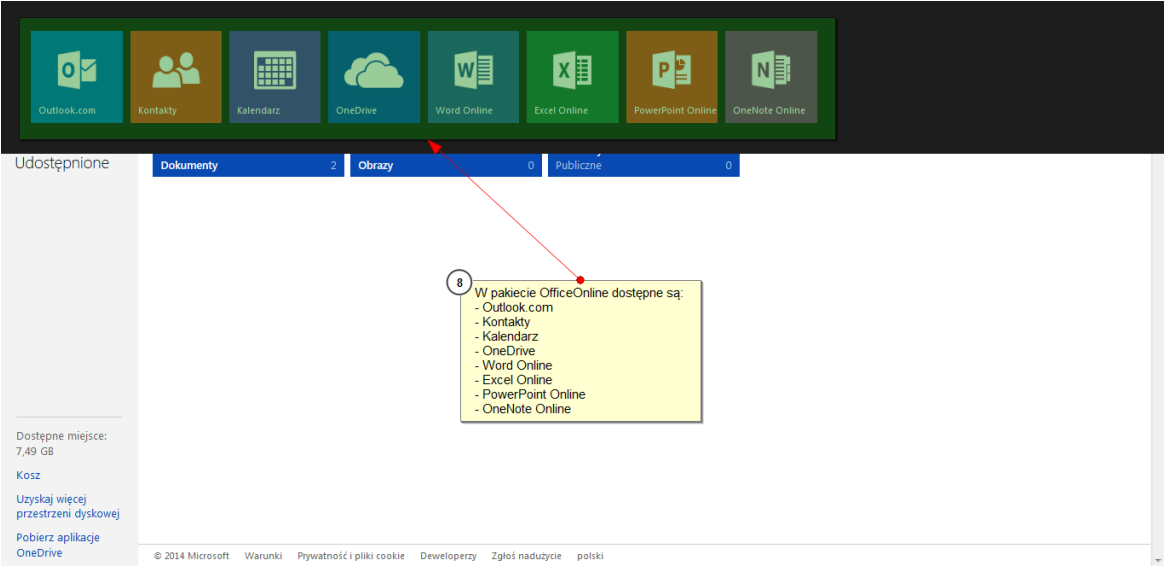

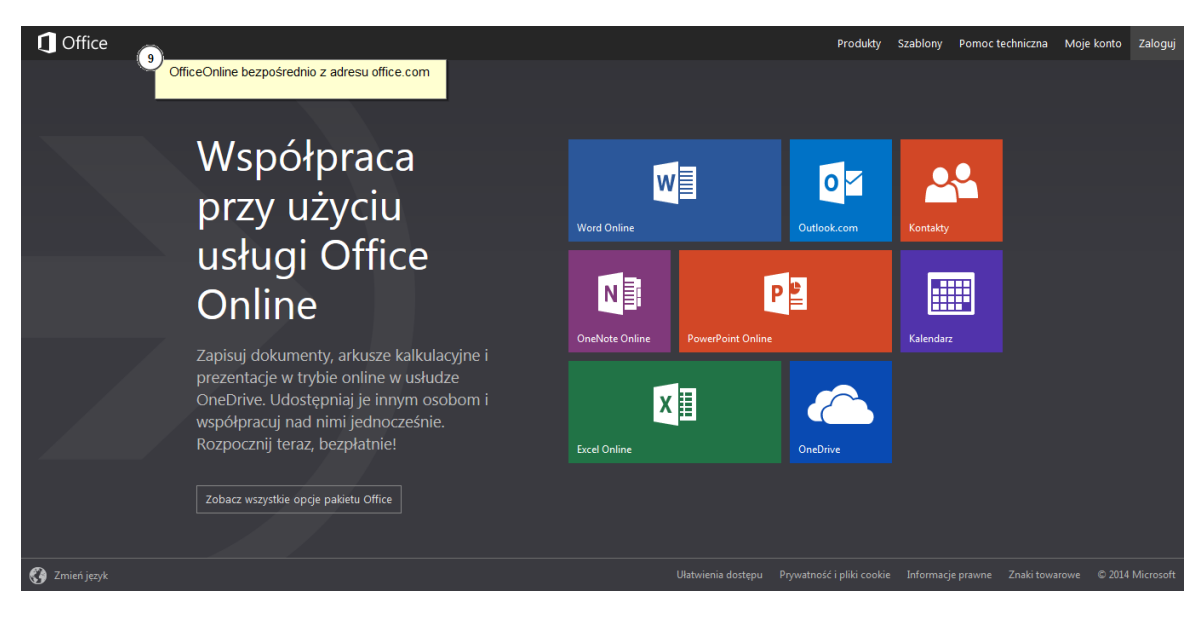

## Krok 9: Office Online bezpośrednio z zdresu office.com